# The CUE®

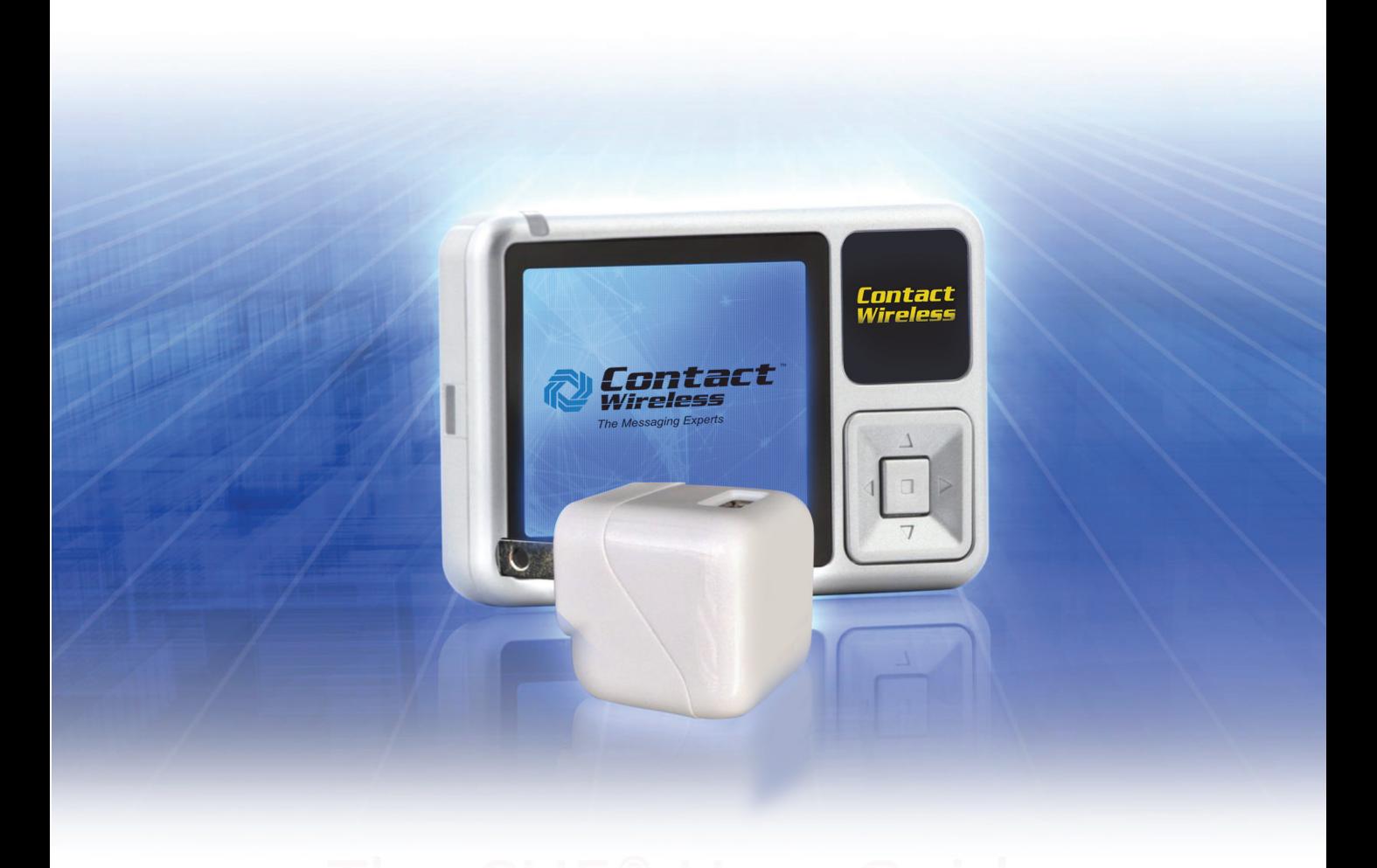

# **The CUE® User Guide**

The CUE® provides **new and advanced functionality** for critical messaging that previously was not available from existing pagers.

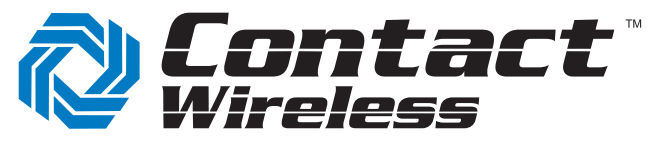

The Messaging Experts

# The CUE® - User Guide **Table of Contents**

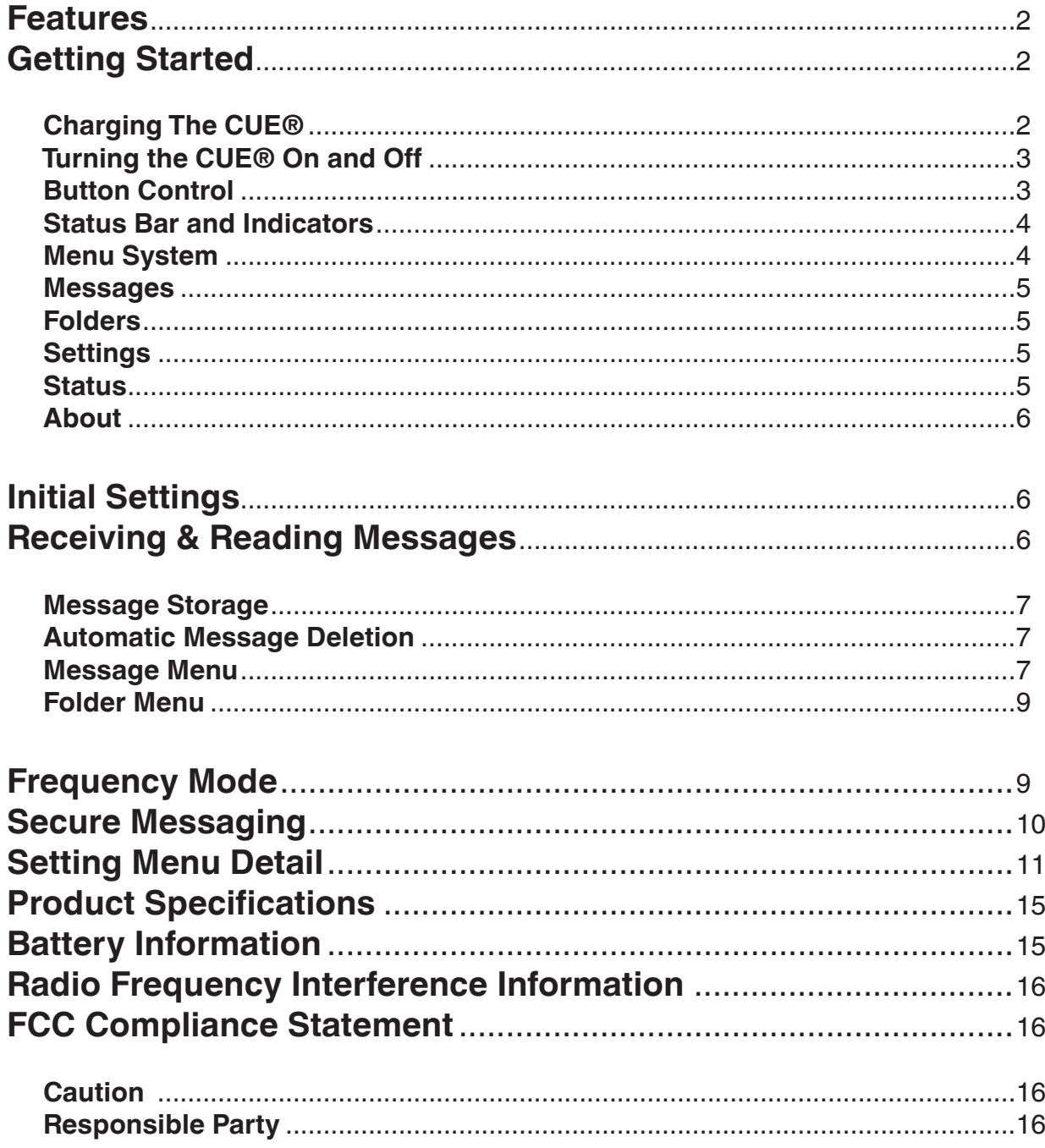

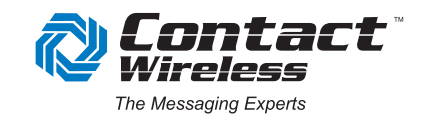

The CUE<sup>®</sup> provides new and advanced functionality for critical messaging that previously was not available from existing pagers. The new features include:

- A Smaller and Sleeker Form Factor
- Dual Frequency Capablity
- Over The Internet Programming (Cue Connect™)

# **Features**

- FLEX Messaging Protocol 900MHz
- 16 FLEX Addresses -Four (4) Address Types
- Wireless Emergency Alerts (WEA)
- Color LED 1.69", 160x128 Pixels Display
- Message View: Selectable 10, 15, 25, 35, 50
- 200 message storage (with 256 Character )
- Remotely configurable using a PC and micro USB via Internet (CUEConnect™)
- Secure Messaging- AES-128 Encryption
- Single or Dual Frequency operation
- 8 user/6 administrator selectable Alert Tones
- 10 day battery life on a single charge
- USB Interface
- Secure Messaging (AES-128 Ecryption)
- Rechargeable Battery via standard micro USB
	- Folders Automatic Message Sort
	- Message Source Naming
	- Message Source Text Color Coding<br>• Loud Alert, greater than 85 DB
	- Loud Alert, greater than 85 DB
	- Alert Modes: Tone, Vibrator, Silent, Timed Tone Off, 30, 60, and 120 minutes.
	- Unread Message Indication
	- Continuous Message Indication (with Icon)<br>• All or Individual Message Delete
	- All or Individual Message Delete
	- Message Number Indexing
	- Duplicate Message Deletion
	- Rechargeable Li-ion Battery

# **Getting Started**

# **Charging The CUE®**

Your CUE<sup>®</sup> is designed with an internal non-replaceable lithium-ion (Li-ion) battery.

Upon receipt of the  $CUE^{\circledast}$ , the user should charge the battery and ensure that the battery is fully charged before first use.

The CUE®'s battery is charged through the USB micro connector on the right side of case. To charge the CUE®, use a USB charger with a minimum current capacity of 500 mAmps and USB cable with a proper connector. The cable should have a USB Type A for the USB charger and a USB micro connector for the CUE® connection. (The USB charger and cable can be purchased from American Messaging Services).

Charging from no/low battery charge to full battery charge requires approximately 1 hour and 40 minutes.

The CUE<sup>®</sup>'s LED will turn solid green when the battery is fully charged. The CUE<sup>®</sup> also has a battery meter icon located in the status bar at the top of the display.

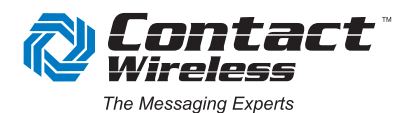

When the battery discharges to a state where it can no longer power the CUE®'s receiver circuitry, the CUE® will go into a non-operational state, the battery meter icon outline will turn red, and the message, "Requires Charging" will be displayed on the CUE®'s display. If the CUE® is not plugged in to charge, it will eventually discharge the battery to a point where it can no longer power the display and will go to the shutdown state. A CUE<sup>®</sup> in the shutdown state should be plugged in to be charged.

The best charging practice for the best battery longevity is to charge your  $CUE^{\circledast}$  when it has between 1 and 2 bars showing on the battery meter icon.

A fully charged CUE<sup>®</sup>, receiving on average ten (10) messages per day, will accept messages for approximately 10 days before a recharge is required.

## **Turning the CUE® On and Off**

Press the center button momentarily to determine if the CUE<sup>®</sup> is ON. If it is ON, the menu will be displayed. If it is OFF, the display will be OFF.

*Note: If the battery is fully discharged the CUE® will be in a shutdown state and will not turn on. At this point you must plug the CUE® into a USB port to be charged. Even though the battery is fully discharged, immediately after plugging the CUE® into a USB port, it will turn on and be fully operational.*

**To turn the CUE® ON,** press and hold the center button for 3 seconds. A menu will appear on the screen indicating that the CUE® is "OFF, with a question, "Turn Power ON?" There are also 2 active buttons, indicated by the icons at the bottom of the screen, the left arrow (No) and the center button (Yes). Pressing the left arrow button causes the CUE<sup>®</sup> to go back to the OFF state, and pressing the center button (Yes) will turn the device ON.

It is possible that the display will not come on due to the fact the battery is fully discharged. Typically, however, if the battery is discharged to the point that the device will not turn on, and the center button is pushed, a "Requires Charging" message will be displayed.

**To Turn the CUE® OFF**, from the top menu, use the up/down arrow buttons to highlight the "Settings" menu item. Press the center button. This displays the settings menu items. Using the down arrow button, highlight the "Power Off" menu item. This will display the "Power Off" menu. The display shows a question, "Are You Sure?" There are also 2 active buttons, indicated by the icons at the bottom of the screen, the left arrow (No) and the center button (Yes). Pressing the left arrow button causes the CUE® to go back to "Settings" menu. Pressing the cen er button (Yes) will tur the device off.

# **Button Control**

The CUE<sup>®</sup> has a multi-function button. The button is located on the bottom right on the front of the CUE®. It has five different positions, four arrow buttons, Up, Down, Left and Right, and a Center button. These buttons are used to navigate through menus to display messages, set parameters, and display  $\mathsf{CUE}^\circledast$  status.

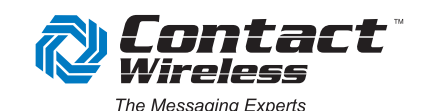

## **Status Bar and Indicators**

The CUE<sup>®</sup> has a status bar that is displayed at the top of the color display. It has five status indicator icons:

- Battery Meter
- Alert Mode
- Time
	- Number of Unread Messages
- Alarm Active

The **Battery Meter Icon** located on the left, shows the status of the rechargeable battery. The battery meter icon has four bars within the battery shaped icon. The battery meter icon will turn red when the battery is too low to receive messages.

The battery meter icon has 4 bars indicating relative battery charge. The following table shows the charge level for the number of bars displayed on the battery meter icon.

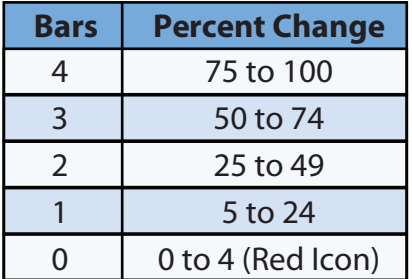

The **Time** is in 12 hour format is displayed in the middle of the status bar.

The **Unread Messages** indicator/icon is the next icon on the status display bar. This is a small unopened envelop icon with a number to the left of it. The number represents the number of unread messages.

The **Alarm Active Icon** indicates that there is an alarm clock function set. This is configured under the settings menu.

#### **Menu System**

The CUE<sup>®</sup> has a menu system that allows the user to read messages, change CUE<sup>®</sup> settings, and read the CUE<sup>®</sup> Status. The top level menu consists of the following selection items:

- Messages
- **Folders**
- **Settings**
- **Status**
- About

The sections below provide a brief description of each menu selection. More detailed information for each menu selection is located in subsequent sections of this guide.

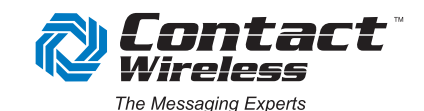

#### **Messages**

The **"Messages"** menu selection moves you to the screens to show the messages received. The most recent message is shown. Using the up/down arrow buttons, the user can scroll through messages that are shown in the message display screens.

## **Folders**

The **"Folders"** menu selection allows the user to view messages by address (capcode name) under separate folders. As described above, the message menu only shows the last 25 messages received; therefore, to view **older** messages, you must go to the "Folders" menu selection. There are individual folders to view "Unread", "Locked", and "All" messages.There is also a folder for each address (capcode).

#### **Settings**

The user programmable settings are located in the **"Settings"** menu. The settings menu options are listed below and are further explained in a later section of this guide.

- Alert Mode Selections are Tone and Vibrate
- Alert Tone Selections are Classic, Birdie, Ringding, Arpeggio, Alien, Getdown, Train and Loud.
- Delete Messages Read or Read and unread messages.
- Power Off Turns the  $CUE^{\circledR}$  off.
- Set Alarm
- Passcode Password protect your messages using a series of 4 button pushes.
- Disable Passcode Allows you to disable the Passcode
- Text Size Selections are Small, Medium and Large. \**Please note that this setting only changes the text size in the body of the message.*
- Set Clock.

There are other CUE® settings that can be programmed by a paging administrator using Account Manager via CUEConnect™. These functions are discussed in a later section of this guide as well as the CUE® System User Guide, that includes details about Account Manager, Message Manager and CUEConnect™.

#### **Status**

The three selections under the **"Status"** menu are "Battery/Signal", "Configuration", and "Self-Test".

The **Battery/Signal** selection allows the user to view the battery percentage, battery voltage level, and signal evel for the last received message.

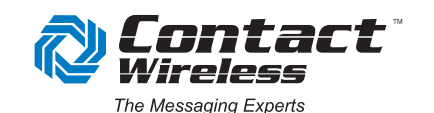

The **Configuration** menu selection allows the user to view frequency mode, frequencies, addresses (capcodes), and encryption key parameters. The Self-Test selection allows the user to run a self-test process for the CUE®.

The **Self-Test** selection allows the user to perform a self-test of the CUE®. If any of the tests have a fail indication you should contact you pager administrator.

# **About**

The **"About"** menu section displays a simple message about the CUE®, the firmware and Bootloader version numbers, and the serial number of the CUE. The Bootloader is the part of the firmware used to do firmware upgrades. The serial number can also be found on the back of the CUE®.

# **Initial Settings**

Parameters should be set and/or checked immediately after receiving the CUE®. These are located under the **"Settings"** menu and are the "**Alert Mode"** and "**Set Clock"**.

The **"Alert Mode"** should be set for the user's preference.

The **"Set Clock"** has three menus selections: **"Date & Time"**, "**Network Sync [On/Off]"**, and **"Time Offset [0]"**.

The **"Date & Time"** selection allows the user to manually set the time and date that is used to date and time stamp each received message.

The **"Network Sync [On/Off]"** selection allows the user to set the CUE® in a mode that will automatically maintain the Date and Time by using our system's network time. The system sends the Date and Time every 20 minutes. If the setting is ON, the Date and Time can be manually set; however, as soon as the next system time is sent, the CUE® will update its Date and Time to the system time. The CUE® is shipped from the factory set to synchronize time and date from the system (Over-The-Air).

The **"Time Offset [0]"** allows the user to set a time "offset" from the systems time. This is only used in cases where there are time zone overlaps. The time offset can be set to +/- 3 hours. If Network Sync is turned ON and the CUE's time is off by an exact hour, then the offset selection should be used to set the time to the correct time.

# **Receiving & Reading Messages**

Messages are received any time the CUE® is turned on and has a sufficient battery charge. Messages can be displayed and read from either the "Message" or the "Folder" menu options.

When a message is first received, the CUE® will alert and show the display with the capcode name, as show below the capcode name is "Code Blue" and the text is displayed in the capcode color, which for this capcode is set to blue.

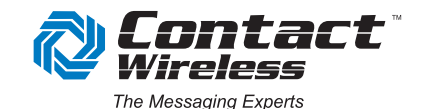

At this point the user has 3 options, "Read" the message, "Ignore" the message or put the message on "Hold". As shown in the above graphic, these options are selected by pressing the Center button, the left arrow, or the down arrow buttons.

As shown below, selecting "Read" (center button) silences the alert, displays the message and marks the message as read.

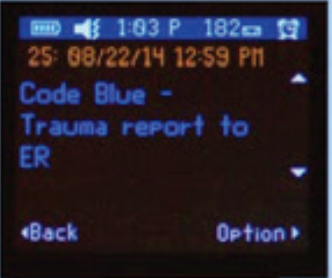

Selecting "Ignore" (left arrow button) silences the alert and leaves the message unread. Selecting "Hold" (down arrow button) silences the alert, and puts the message in a 3 minute "Hold" state. When the 3 minute hold state time elapses, then the CUE® will alert for this message as it had just been received.

The sections below provide more detail about receiving and reading messages.

#### **Message Storage**

The CUE<sup>®</sup> has two hundred 256 character message storage locations. These are used to hold messages in the CUE®. The maximum message size that a CUE® can receive is 512 characters. If a received message is over 256 characters, it requires two of the message storage locations to store the message. Thus, the  $CUE^{\circledast}$  can store between one hundred and two hundred messages, depending upon the size of the message. In other words, it can store one hundred 512 character messages or two hundred 256 character messages.

## **Automatic Message Deletion**

When the CUE<sup>®</sup> has filled all of the message storage locations and before it can receive another message, it must free up the required message storage location for the next message. To free up the message storage location, the CUE® will automatically delete the oldest, unlocked, and previously read message.

#### **Message Menu**

Recently received messages can be read using the "Message" menu selection. This selection allows a user to view a smaller number of messages, much like a traditional pager. The number of viewable messages can be customized but comes from the factory set for 25. The available settings are 10, 15, 25, 35, and 50. The setting is called "Message View" and can only be changed through Account Manager and CUEConnect™.

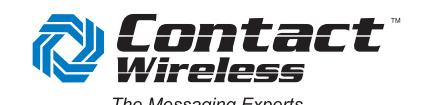

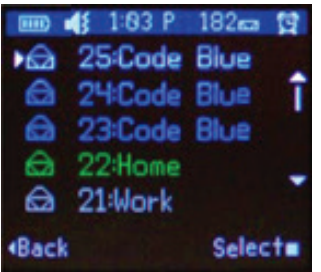

Selecting "Messages" takes you to the address (capcode) name screen,which is shown above. This screen lists the address (capcode) name that is set for the message. Once you are at this screen, you can use the up/down arrow keys to select a message to view. Pressing the cen er key for the "Code Blue" message displays the following.

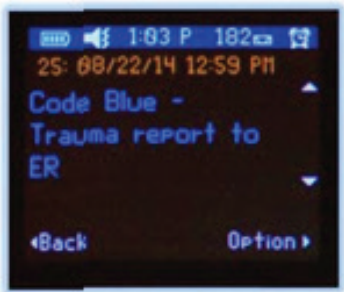

If the message is larger than what can be displayed on one screen, then the down/up arrow buttons can be used to scroll through the message. Once the end of the message has been reached, then the next press of the down arrow button will go to the next message. The same is true for the up arrow button. Pressing the up arrow button will go to the next newest message until the top is reached.

At the top of the message screen, an index number, the date and time are shown. The index number is for this screen only and is listed with the highest number for the newest message. For example, if the CUE® has received 25 messages, the first message shown will be the newest message; and the index number for this message will be 25. If you use the arrow button to scroll down to the next message, it will have an index of 24. The last message in the message menu will have an index number of 1.The date and time shown is the date and time that the CUE® was set for when the message was received.

From the message display screen, pressing the right arrow button moves to the Message Option screen.

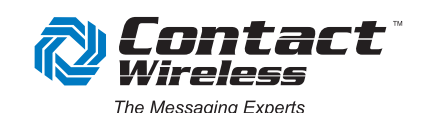

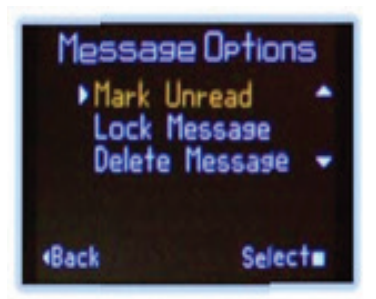

Message Option screen is available for the previously viewed message. This screen allows the user to mark a message read/unread, lock a message, or delete the message.

#### **Folder Menu**

The "Folders" menu selection allows the user to view messages by address (capcode name) under separate folders. As described above, the message menu only shows the last 25 messages received; therefore, to view **older** messages you must go to the "Folders" menu selection. There are separate folders to view "Unread", "Locked", and "All" messages. There is also a folder for each address (capcode). After selecting the "Folders" menus selection, use the up/down arrow buttons to scroll to the desired folder. Use the center button to select the folder. Once under a folder, the menu menu selection described above.

# **Frequency Mode**

The CUE<sup>®</sup> can be configured for single or dual frequency mode. This configuration can only be changed by a pager administrator within your company or a Contact Wireless Customer Service Representative.

In the single frequency mode, the CUE® receives messages on a single frequency, which can be either the Contact Wireless "Wide Area System" or an in-house "Critical Messaging System" (CMS). This mode is much the same as standard pagers in use today.

In dual frequency mode, a user can be at a location where an in-house Critical Messaging System has good coverage, but then move beyond the in-house Critical Messaging System's coverage area and still receive messages on the CUE® from the Contact Wireless Paging sevice area.

In dual frequency mode, the CUE<sup>®</sup> is programmed for 2 frequencies. Typically, the frequencies are programmed for a local CMS frequency and the Contact Wireless Paging service frequency. For dual frequency, Contact Wireless Paging service sends all messages for the CUE<sup>®</sup> to both frequencies.

In dual frequency mode, the CUE<sup>®</sup> starts on the CMS frequency and will stay there as long as the signal level and other criteria are satisfactory. If the CMS signal degrades to a certain point, the CUE<sup>®</sup> will begin to check signal level and other criteria for the programmed Wide Area frequency. If it is determined that a frequency switch is required, the CUE<sup>®</sup> will

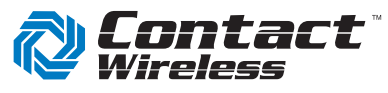

switch to the Wide Area System. Once the CUE® is on the Wide Area System, during times where there are no messages for the CUE®, it makes measurements on the CMS frequency to determine if the CMS frequency is available and in range.

The CUE®'s frequeny switching algorithm has also been designed to favor the CMS frequency; and therefore, if the CUE<sup>®</sup> is on the Wide Area frequency, the CUE<sup>®</sup> will always be checking and trying to switch to the CMS Frequency.

To check the CUE®'s frequency mode, go to the CUE®'s main menu, use the arrow buttons to highlight the "Status" selection and press the center button. This will display the "Status" menu.Use the arrow buttons to highlight the "Configuration" selection and press the center button.This will display the "Configuration" menu. Use the arrow buttons to highlight the "Frequencies" selection and then press the center button. This display shows the frequencies and the CUE®'s frequency mode.

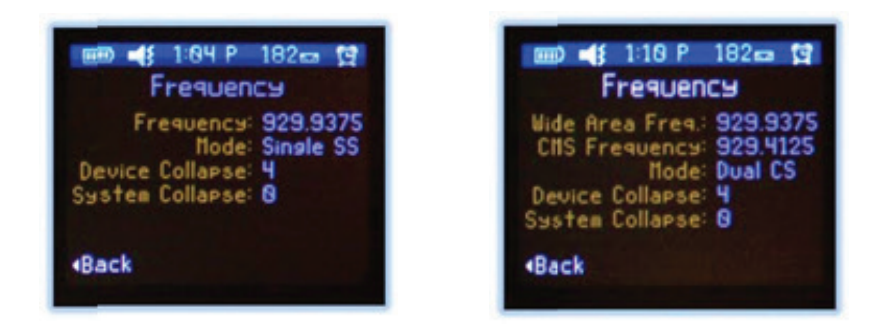

The legend characters SS, SU, CS, CU, WS, or WU are located after the frequency mode setting and indicate the receiver's status. The table below lists the definitions for each set of legend characters.

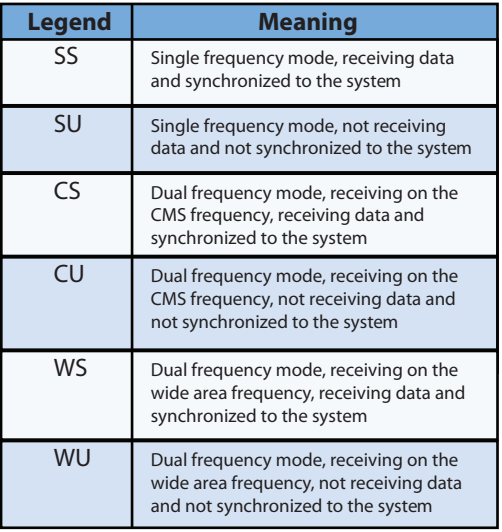

# **Secure Messaging**

The CUE® Secure Messaging System uses a version of the Secure Paging Layer (SPL) protocol to encrypt and decrypt messages. SPL messages consist of a header followed by an encrypted payload. The payload consists of a CRC32 checksum, a type,

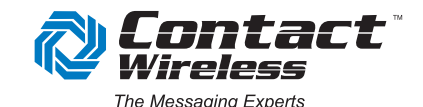

a random byte field used for spoiling and aligning the message, and the message. The payload (CRC, type and spoiler data,

and the message) are encrypted using AES-128 in CBC mode, prepended with the header. The CUE<sup>®</sup> Secure Messaging System also uses multiple Encryption Keys that are used in a rotating sequence. The CUE® device automatically detects the encrypted messages; and therefore, does

not have to be configured/programmed for encryption. However, the system must be configured to send encrypted messages to the CUE®.

**Notes:** 1.) Encrypted messages are stored in the CUE®'s message memory in the binary encrypted form. 2.) Encrypted messages that are read from the USB port are sent in the encrypted form.

Information about each encryption key is accessible via the  $CUE^{\circledast}$ 's menu system. Typically this information will not be used but is available in the event that encryption troubleshooting has to be performed.

 To access the encryption key information, select the 'Status" menu option; then select the "Configuration" menu selection; then select "Encryption". The display is shown below.

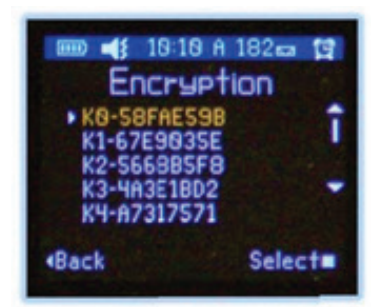

From this menu, use the up/down arrow buttons to select the desired encryption key. There are nine encryption keys, K0 through K8. The number shown next to the key number is the keys digest, it is not the key. The key digest is there for purposes of identifying the key. After highlighting the desired key, press the center button to go to the key's information display. This display shows the "Key ID", the number of days the key has been in use ("Days Used"), and how many errors were detected for this key since the last reset ("Error Count"). The "Error Count" can be reset by selecting the center button on this menu display.

# **Setting Menu Detail**

The following sections detail each of the menu selections under the "Settings" menu.

The **"Alert Mode"** menu allows he user to turn the alert tones and the vibrator function On and Off. The alert tones menu has two selections, "**Alert Tone [Off/On]"** and **"Vibrate [Off/On]"**.

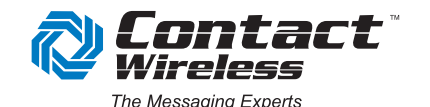

The **"Alert Tone [Off/On]"** allows the user to select if the alert tone will be played when a message is received.

When set to "Off", the Alert tone is silenced; and when set to "On", the alert tone is played. The menu selection will hange based on the setting. If the alert tone is off, then the menu selection is "Alert Tone is Off"; and if it is on, then the menu selection is "Alert Tone is On".

When "Alert Tone [Off/On]" is selected, pressing the center button will change the setting. If the selection is "Alert Tone is On" and the center button is pressed, the user is presented with four menu selections, "Alert Tone Off", "Off ½ Hour", "Off 1 Hour" and "Off 2 Hours". To turn the alert tone off, select "Alert Tone Off". To turn the alert tone off for a short time (half hour, one hour, or 2 hours) select one of the other selections as indicated by the selection name. After the amount of time passes, the alert tone will revert back to the "On" state.

If the menu selection is "Alert Tone is Off," then pressing the center button will turn on the alert tone and will be reflected in the menu selection as "Alert Tone is On".

The **"Alert Tone"** selection allows the user to set the alert tone that will be played when a message is received. When displaying this menu, the cursor pointer will be pointing at the alert tone that is set.

To change the alert tone, use the arrow keys to scroll to the desired alert tone and press the center button. The alert tone selected will be played and set. The selections are Classic, Birdie, Ringding, Arpeggio, Alien, Getdown, Train, and Loud.

The CUE<sup>®</sup> has a total of 14 alert tones; 8 tones available to the user, and 6 that a pager administrator can set. The tone selected by the user will apply to all addresses in the CUE<sup>®</sup>; however, if your pager administrator has chosen to use a selectable Alert Tone for a particular address, then it will not use the one selected through the user menu system. Check under the address menu selection to determine how an address is configured. If the alert tone indicates "User" then the CUE® will use the alert tone as set in the CUE®.

The "**Set Alarm"** menu selection allows the user to set a time to alert. When the time set matches the time on the CUE®s clock, the CUE® will sound the alert tone and display "Alarm" on the display. If the vibrator is set to "On", the vibrator will also turn on.

To set the alarm time, select the "Set Alarm" menu item; then press the up or down arrow button to set the desired hour. Press the center button to move to the minutes and use the up or down arrow button to set the desired minutes. Press the center button to move to the AM/PM selection, using the up or down arr w button to set the AM or PM ("A" or "P"as desired). Again, select the center button to move to the alarm On/Off selection. Use the up or down arrow button to set the alarm to "On". When an alarm time is set, the alarm active icon will be displayed in the status bar.

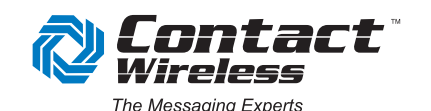

The **"Passcode"** menu selection allows the user to set a 4 button access passcode. The passcode is similar to a password because the messages in the CUE® cannot be accessed until the "passcode" is entered correctly. The user can set 4 different arrow button pushes, in any sequence, using up, down, left or right. For example, Up, Up, Up and Up or Up, Down, Left, and Right.

**Note:** If the passcode is forgotten or does not work, your pager administrator can access Message Manager and reset the passcode to a known set of 4 button pushes.

To set the passcode, from the settings menu, highlight the "Passcode" menu selection and press the center button. This moves you to the "Set Passcode" display. The display is shown below.

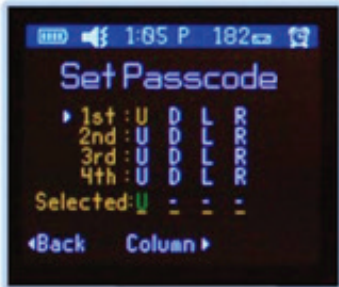

The display starts on the selection setting for the first button press. The "U" (Up) is highlighted. Notice that the "U" is also shown at the bottom of the display in green, which indicates what is currently selected for the first button press. To change the button selection for the first button, press the right arrow button. This moves the selection to the next button, "D" (Down). Notice now that the button press shown in the first space and also shown in green, is now "D". Use the right arrow button until the desired button is shown on the first space at the bottom, and then press the down arrow button to select the second button's selection row. Complete the above for each of the 4 button's selection rows. When each of the 4 spaces are set to what is desired for the passcode, select the center button.

**Note:** A special mode of operation, called **"Unlock Display"** can be set for each address that is configured in the  $CUE^{\circledcirc}$ . This mode of operation, when a Passcode is set, bypasses the need to enter the passcode for the message received and allows the user to only read the received message. To access any other messages the user must enter the passcode. This mode must also be configured through Account Manager via CUEConnect™.

The **"Disable Passcode"** menu selection allows the user to turn off the use of the passcode. To disable (turn off) the passcode function, from the settings menu, highlight the **"Disable Passcode"** menu selection and press the center button. This moves to the "Disable Passcode" display. On this display, at the bottom of the display, select either the center button for "Yes" or the left arrow button for "No".

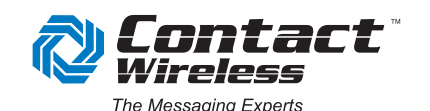

The **"Text Size"** menu selection allows the user to select the size of text for the message. The selection options are Small, Medium and Large. To set, from the settings menu, highlight the "Text Size" menu selection and press the center button. This action moves to the "Text Size" display menu. This menu shows the 3 options: Small, Medium and Large. Use the up/down arrow buttons to highlight the desired text size and press the center button.

**Note:** This setting only changes the text size in the body of the message.

The **"Set Clock"** menu selection allows the user to set the time and date of the CUE®'s internal clock. The clock is displayed in the status bar at the top of the CUE®'s display. The **"Set Clock"** has three menu selections: **"Date & Time"**, **"Network Sync [On/Off]"** and **"Time Offset [0]"**.

The **"Date & Time"** selection allows the user to manually set the time and date used to date and time stamp each received message. To set, from the settings menu, using the up/down arrow buttons, highlight the **"Set Clock"** selection and press the center button. From this menu, highlight the **"Date & Time"** menu selection and press the center button. This moves you to the set date menu. Press the up or down arrow button to set the desired month. Next, press the center button to move to the day selection; use the up or down arrow button to set the desired day. Again, press the center button to move to the year selection, using the up or down arrow button to set the desired year. After the date is selected, pressing the center button moves you to the **"Set Time"** display.

The **"Network Sync [On/Off]"** selection allows the user to set the CUE® in a mode that will automatically maintain the date and time by using the American Messaging system's network time. The system sends the date and time every 20 minutes. If the setting is ON, the date and time can be manually set; however, as soon as the next system time is sent, the CUE<sup>®</sup> will update its date and time to the system time. The CUE<sup>®</sup> is shipped from the factory set to synchronize time and date from the American Messaging Services system (Over-The-Air).

The **"Time Offset [0]"** allows the user to set a time "offset" from the systems time. This is only used in cases where there are time zone overlaps. The time offset can be set to +/- 3 hours. If Network Sync is turned ON and the CUE®'s time is off by an exact hour, then this selection should be used to set the time to the correct time.

The **"Delete Messages"** menu allows the user to delete only read messages or both read and unread messages.

To delete messages from the settings menu, highlight the **"Delete Messages"** menu selection and press the center button; this moves you to the "Delete Messages" display. The **"Delete Messages"** display has 2 selections: **"Read Only"** and **"Read & Unread"**. The "Read Only" selection deletes only messages that have been previously read. The "Read & Unread" selection deletes both read and unread messages.

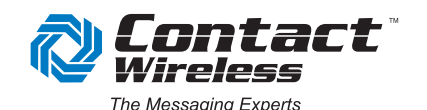

**Notes:** 1.) This function will not delete locked messages. 2.) The delete messages function also only marks the messages as deleted, which removes them from the CUE<sup>®</sup>'s user interface displays. Until the messages are automatically deleted to create memory space for new messages, deleted messages can be read via CUEConnect™.

The **"Power Off"** menu selection allows the user to turn the CUE® off. To turn the CUE® off from the top menu, use the up/down arrow buttons to highlight the **"Settings"** menu item. Press the center button. This displays the settings menu items. Using the down arrow button, highlight the **"Power Off"** menu item. This will display the **"Power Off"** menu. The display shows a question, **"Are You Sure?"** There are also 2 active buttons, indicated by the icons at the bottom of the screen: the left arrow (No) and the center button (Yes). Pressing the left arrow button causes the CUE® to go back to "Settings" menu. Pressing the center button (Yes) will turn the device off.

# **Product Specifications**

- Dimensions: Ultra small  $-2.48$ " x  $1.62$ " x  $0.43$ " (63mm x  $41$ mm x  $11$ mm)
- Receiver Type: Synthesized
- Frequency Mode: Single or Dual
- Frequency Range: 929-932 MHz 25 KHz Channel Spacing
- Messaging Protocol: FLEX 1600/3200/6400 bps
- Address Capacity: 16 FLEX addresses
- Address Types: 4 Personal, Group, Mail Drop, Priority
- Message View Storage: Selectable 10, 15, 25, 35, 50
- Message Storage: Two-hundred 256 character message memory locations
- Address Message Color Coding: 7 colors, White, Blue, Red, Green, Yellow, Violet and Aqua.
- Address Naming: 12 characters per address
- CUE<sup>®</sup> Name: 12 characters
- Message Encryption: AES-128 with a random spoiler, up to 8 keys
- Programing: Remotely configurable using PC and micro USB via Internet.
- Battery: Rechargeable lithium ion- Single charge provides 10 days use (normal use).
- Case Material: High density plastic. Designed to withstand heavy use.
- Display: Color OLED 1.69", 160x128 Pixels.<br>• Audible Alerts: Selectable: 8 user and 6 adm
- Audible Alerts: Selectable; 8 user and 6 administrator.
- Alert Modes: Tone, Vibrator, silent, timed Tone Off, 30, 60, and 120 minutes.
- Vibrator Alert: On/Off
- Alert Level: > = 85db at 12 inches (Classic Alert Tone)
- Visible Indicator: High intensity multi-color LED

# **Battery Information**

The CUE<sup>®</sup>, model # CM900, contains a Lithium ion battery which cannot be easily removed. This device with the battery must be recycled or disposed of properly.

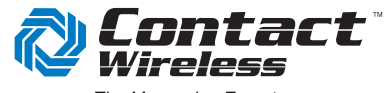

# **Radio Frequency Interference Information**

This equipment, model CM900, has been tested and found to comply with the limits of a Class B digital device, pursuant to Part 15 of the FCC Rules. These limits are designed to provide reasonable protection against harmful interference in a residential installation. This equipment generates, uses, and can radiate radio frequency energy, and, if not installed and used in accordance with the instructions, may cause harmful interference to radio communications.However, there is no guarantee that interference will not occur in a particular installation. If this equipment does cause harmful interference to radio or television reception, (which can be determined by turning the equipment off and on) the user is encouraged to try to correct the interference by one or more of the following measures:

- Reorient/Relocate the receiving antenna.
- Increase the separation between the equipment and receiver.
- Connect the equipment into an outlet on a circuit different from that to which the receiver is connected.
- Consult the dealer or an experienced radio/TV technician for help.

# **FCC Compliance Statement**

This device, model #CM900, complies with Part 15 of the FCC Rules. Operation is subject to the following two conditions: (1) This device may not cause harmful interferences, and (2) this device must accept any interference received, including interference that may cause undesired operation.

#### **Caution**

Changes or modifications not expressly approved by the manufacturer responsible for compliance could void the user's authority to operate this equipment.

#### **Responsible Party**

American Messaging Services, LLC 1720 Lakepointe Drive Lewisville, TX 75057

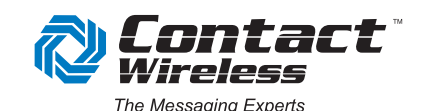